## Dell Wyse 7040 Thin Client User Guide

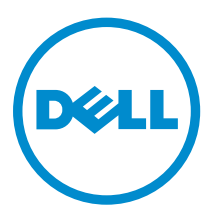

## Notes, cautions, and warnings

NOTE: A NOTE indicates important information that helps you make better use of your computer.

CAUTION: A CAUTION indicates either potential damage to hardware or loss of data and tells you how to avoid the problem.

WARNING: A WARNING indicates a potential for property damage, personal injury, or death. ∧

**©** 2016 Dell Inc. All rights reserved. This product is protected by U.S. and international copyright and intellectual property laws. Dell and the Dell logo are trademarks of Dell Inc. in the United States and/or other jurisdictions. All other marks and names mentioned herein may be trademarks of their respective companies.

2016

Rev. A01

## **Contents**

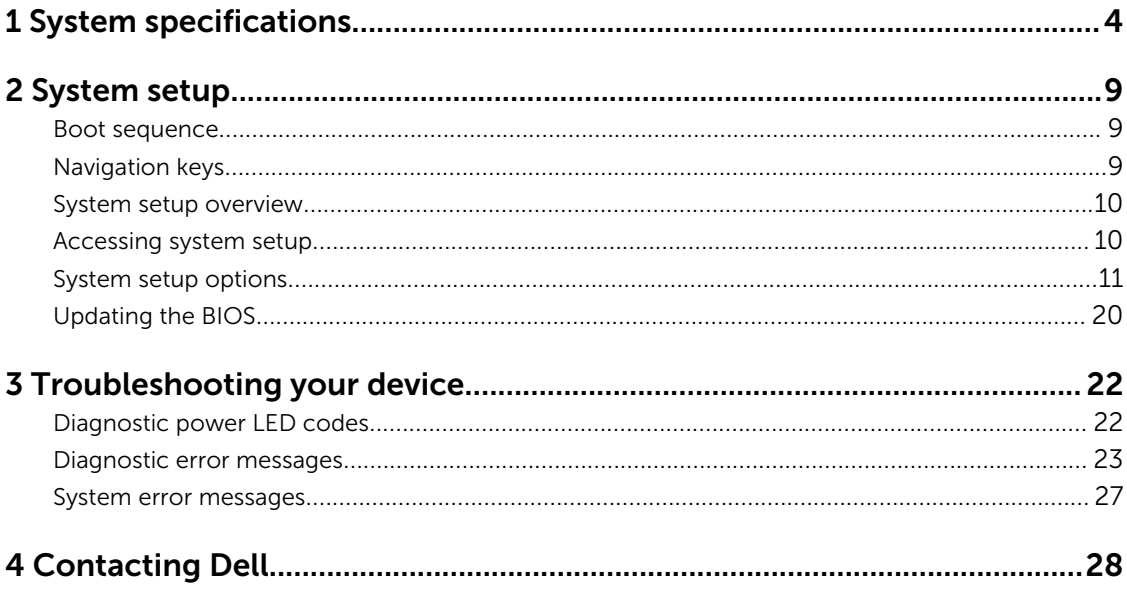

# 1

## <span id="page-3-0"></span>System specifications

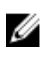

NOTE: Offerings may vary by region. For more information regarding the configuration of your device in:

- Windows 10, click or tap Start → Settings → System → About.
- Windows 8.1 and Windows 8, click or tap Start  $\rightarrow$  PC Settings  $\rightarrow$  PC and devices  $\rightarrow$  PC Info.
- Windows 7, click Start, right click My Computer, and then select Properties.
- Windows Embedded Standard 7 Professional, For additional Thin Client information, click the Dell icon in the Task Bar.

#### Table 1. Processor

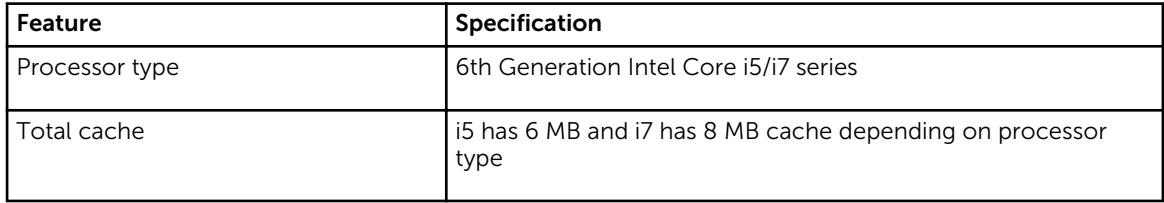

#### Table 2. Memory

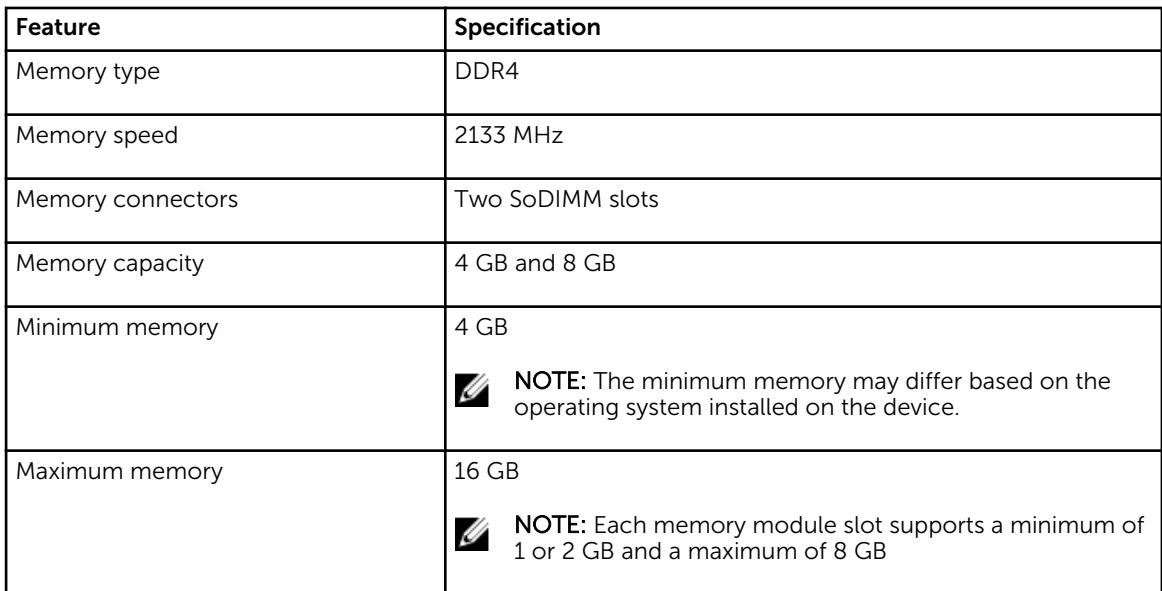

#### Table 3. Video

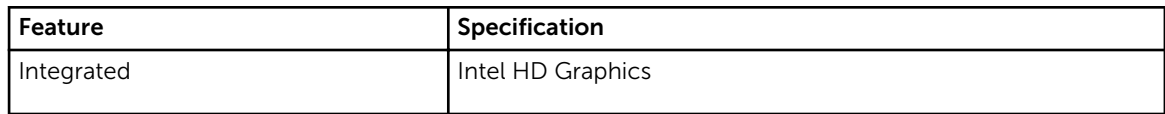

#### Table 4. Audio

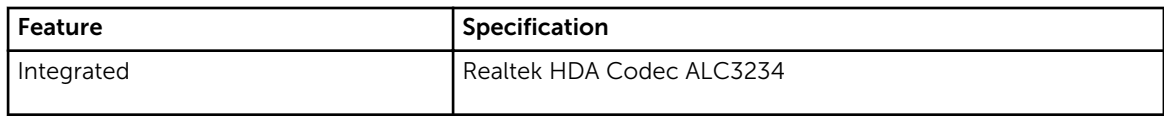

#### Table 5. Network

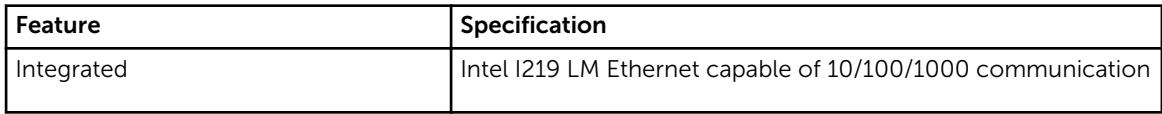

#### Table 6. System information

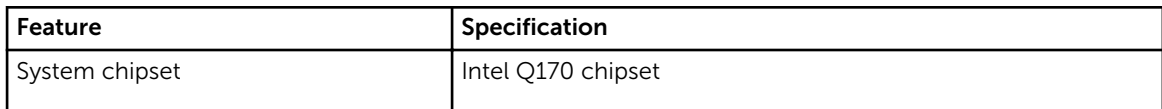

#### Table 7. Expansion bus

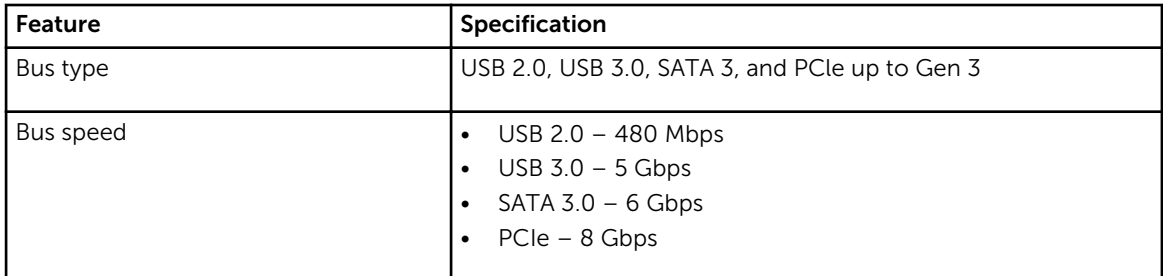

#### Table 8. Cards

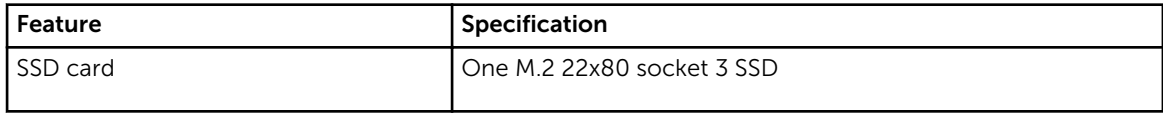

#### Table 9. Drives

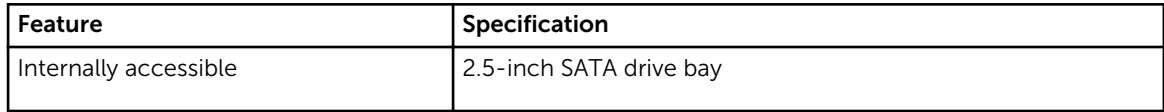

#### Table 10. External connectors

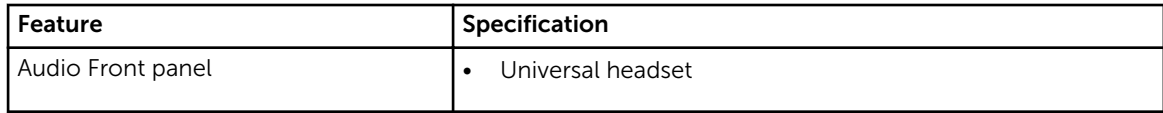

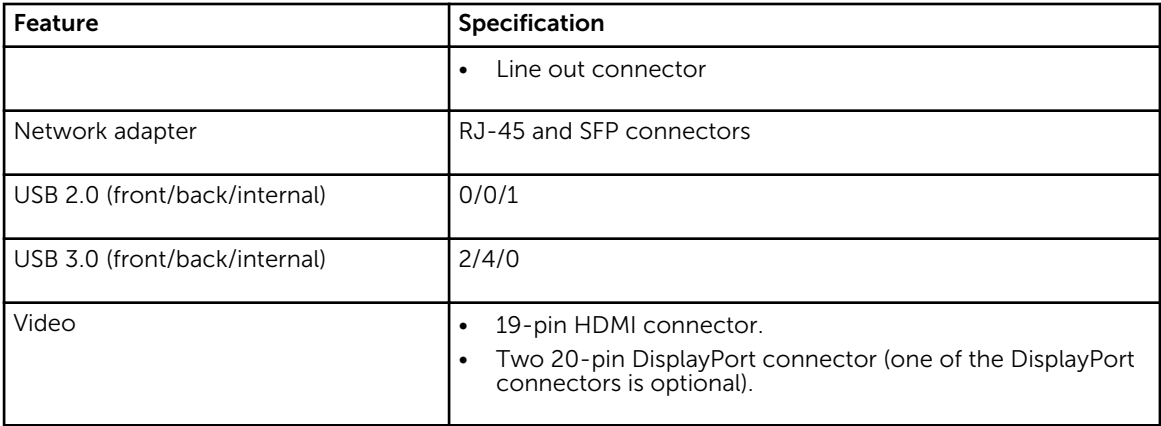

#### Table 11. Controls and lights

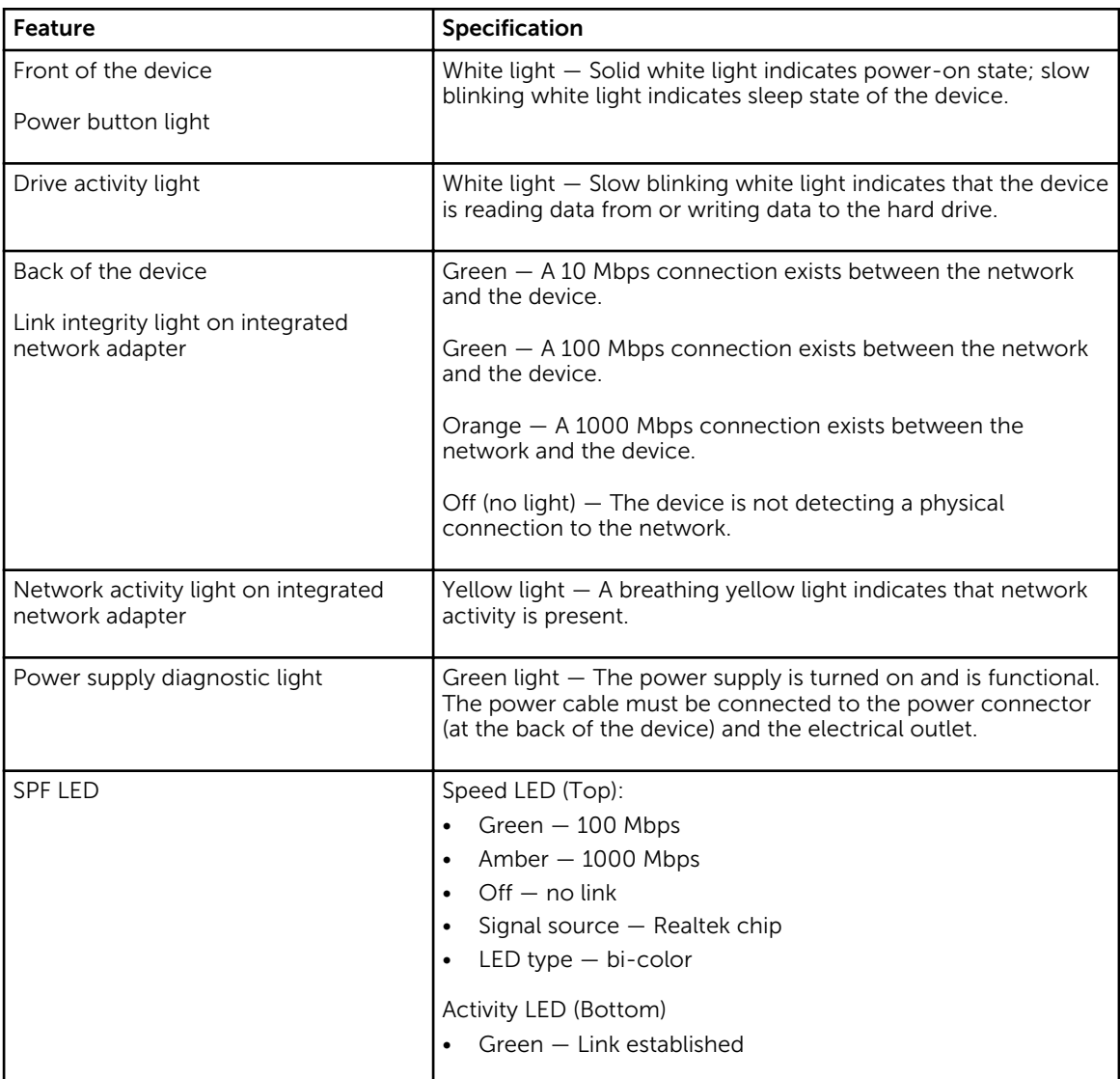

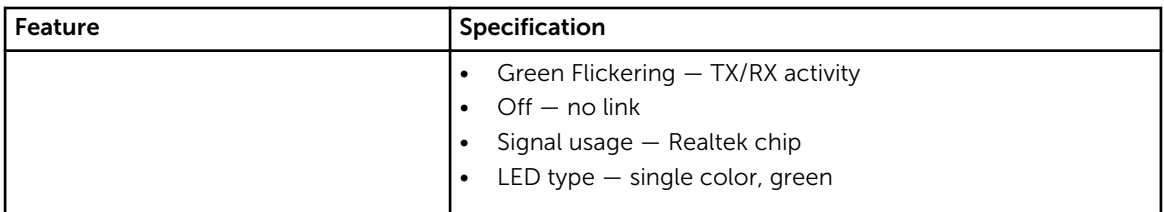

#### Table 12. Power

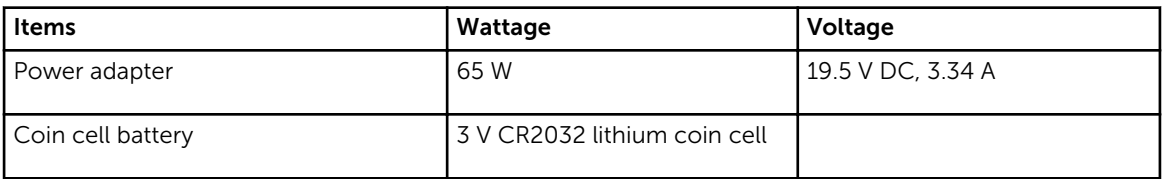

#### Table 13. Physical dimension

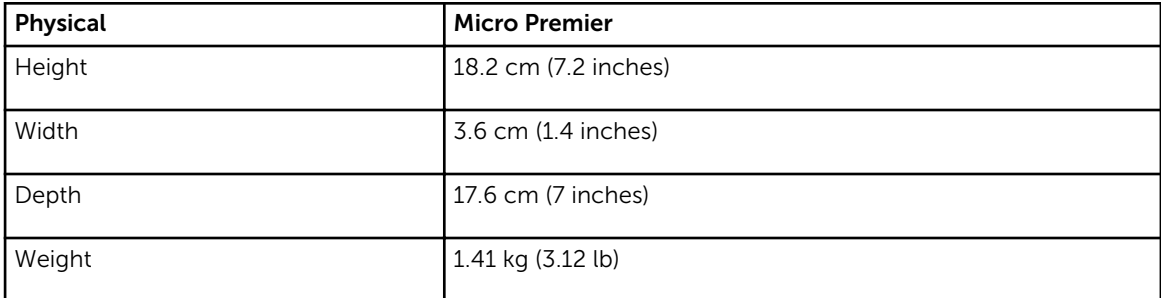

#### Table 14. Environmental

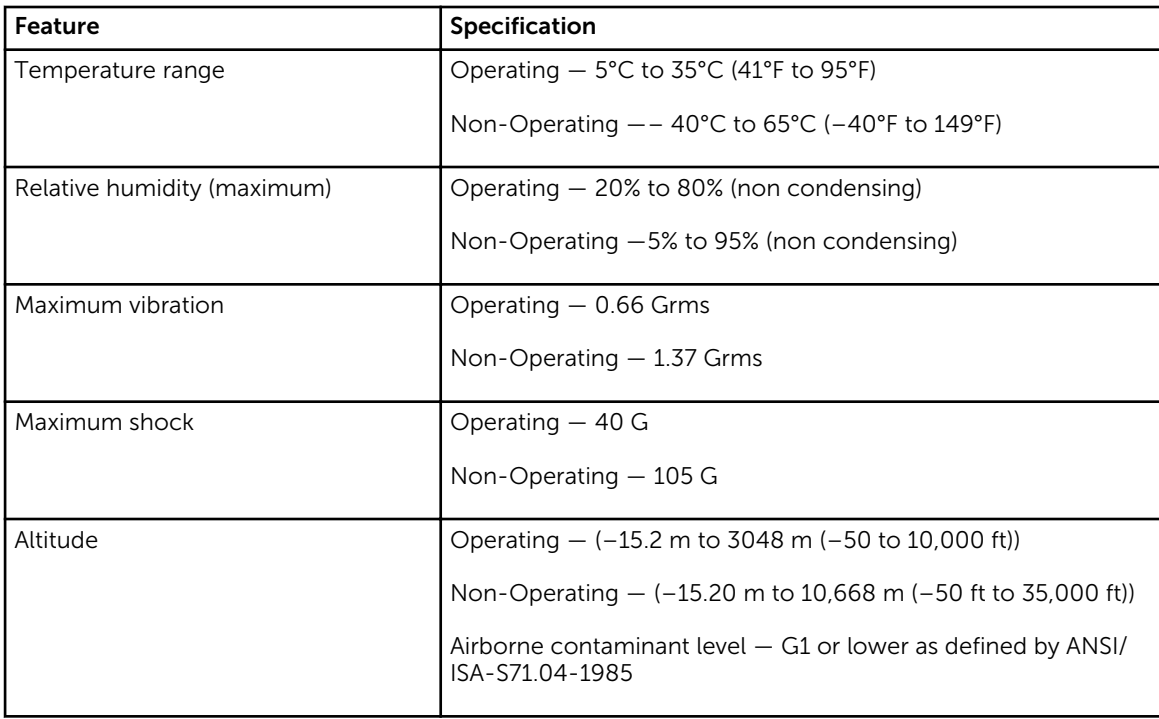

## <span id="page-8-0"></span>System setup

System Setup enables you to manage your device hardware and specify BIOS level options. From the System Setup, you can:

- Change the NVRAM settings after you add or remove hardware
- View the system hardware configuration
- Enable or disable integrated devices
- Set performance and power management thresholds
- Manage your device security

### Boot sequence

Boot Sequence allows you to bypass the System Setup‐defined boot device order and boot directly to a specific device (for example: optical drive or hard drive). During the Power-on Self Test (POST), when the Dell logo appears, you can:

- Access System Setup by pressing F2 key
- Bring up the one-time boot menu by pressing F12 key

The one-time boot menu displays the devices that you can boot from including the diagnostic option. The boot menu options are:

- Removable Drive (if available)
- STXXXX Drive

**NOTE:** XXX denotes the SATA drive number.

- Optical Drive
- Diagnostics

NOTE: Choosing Diagnostics, will display the ePSA diagnostics screen.

The boot sequence screen also displays the option to access the System Setup screen.

### Navigation keys

The following table displays the system setup navigation keys.

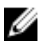

NOTE: For most of the System Setup options, changes that you make are recorded but do not take effect until you restart the system.

#### <span id="page-9-0"></span>Table 15. Navigation keys

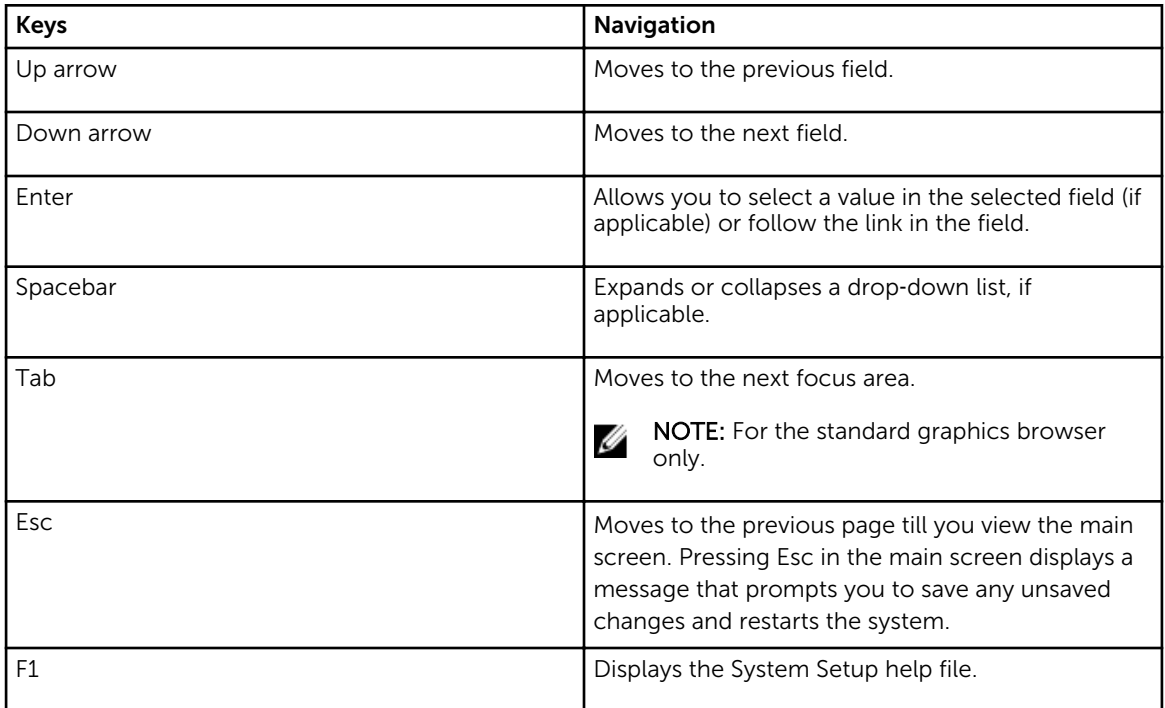

### System setup overview

System Setup allows you to:

- Change the system configuration information after you add, change, or remove any hardware in your device.
- Set or change a user-selectable option such as the user password.
- Read the current amount of memory or set the type of hard drive installed.

Before you use System Setup, it is recommended that you write down the System Setup screen information for future reference.

CAUTION: Unless you are an expert device user, do not change the settings for this program. Certain changes can cause your device to work incorrectly.

### Accessing system setup

- 1. Turn on (or restart) your device.
- 2. After the white Dell logo appears, press F2 immediately.

The System Setup page is displayed.

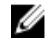

 $\mathbb Z$  NOTE: If you wait too long and the operating system logo appears, wait until you see the desktop. Then, shut down or restart your device and try again.

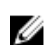

NOTE: After the Dell logo appears, you can also press F12 and then select BIOS setup.

### <span id="page-10-0"></span>System setup options

NOTE: Depending on the device and its installed devices, the items listed in this section may or may not appear.

#### Table 16. General

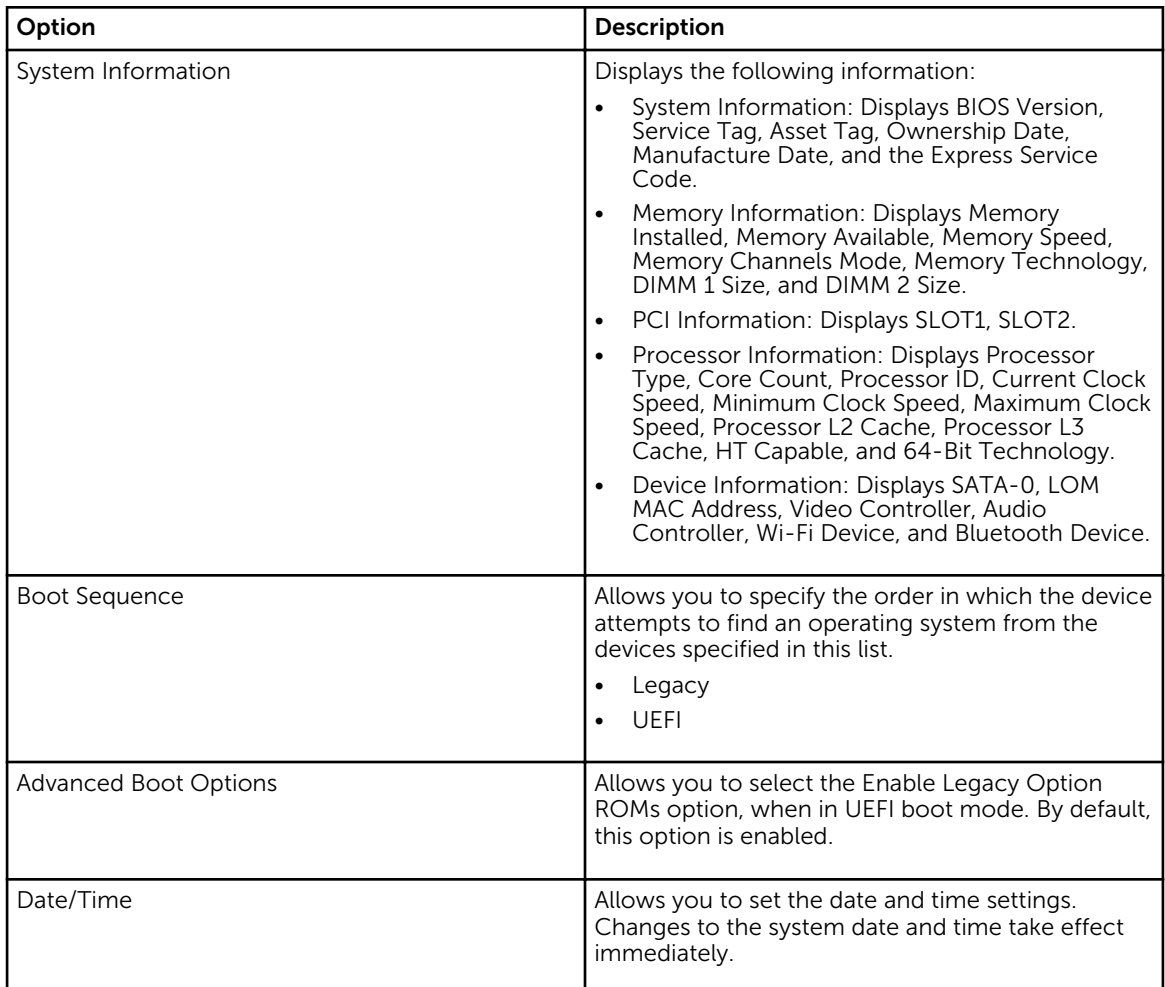

#### Table 17. System Configuration

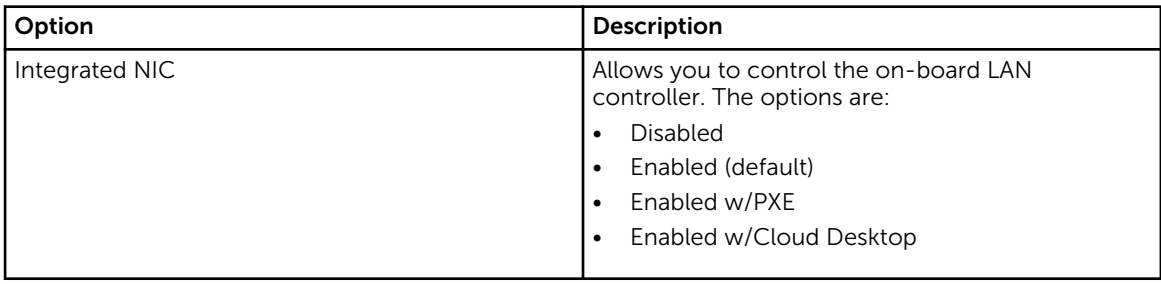

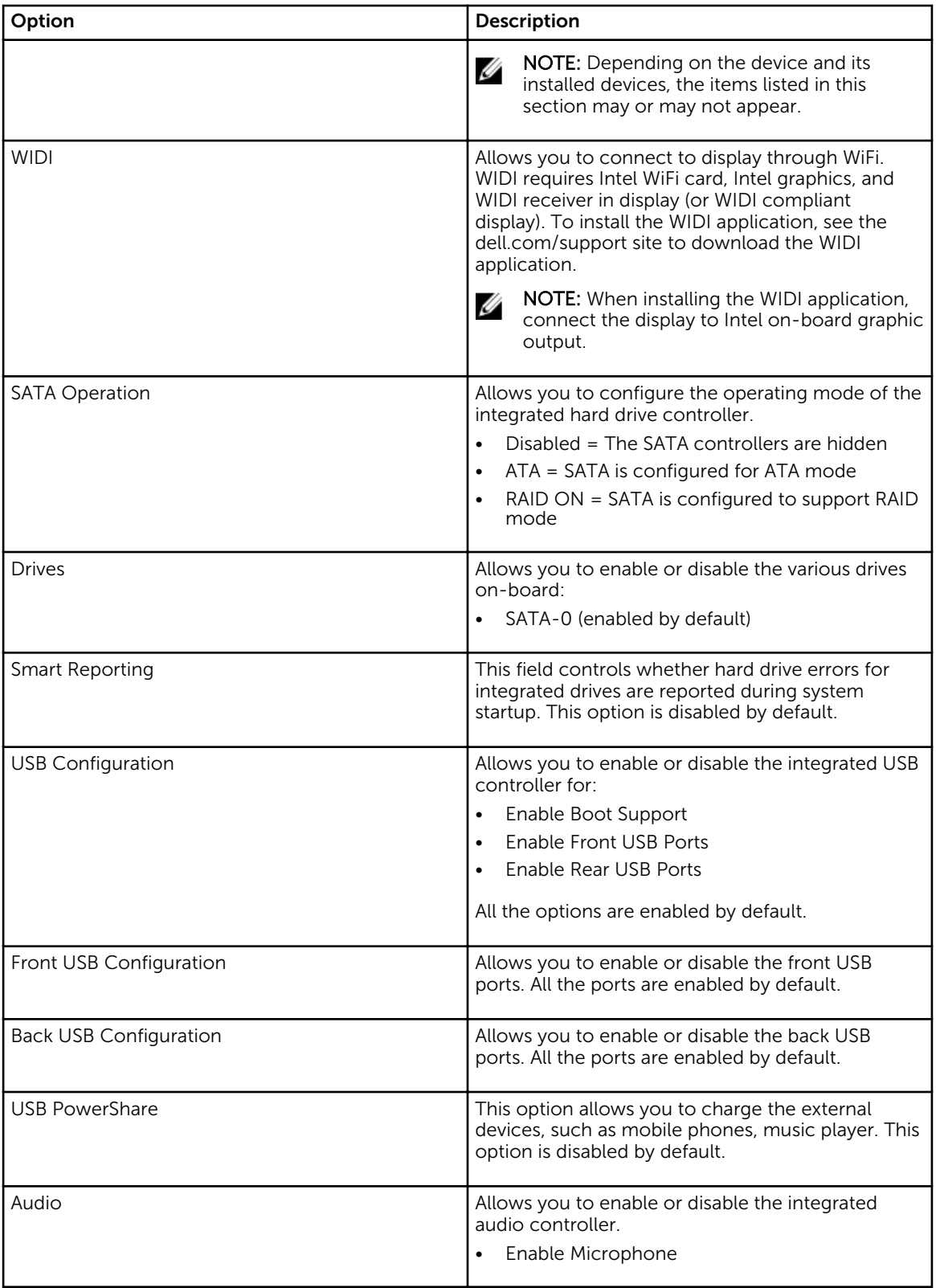

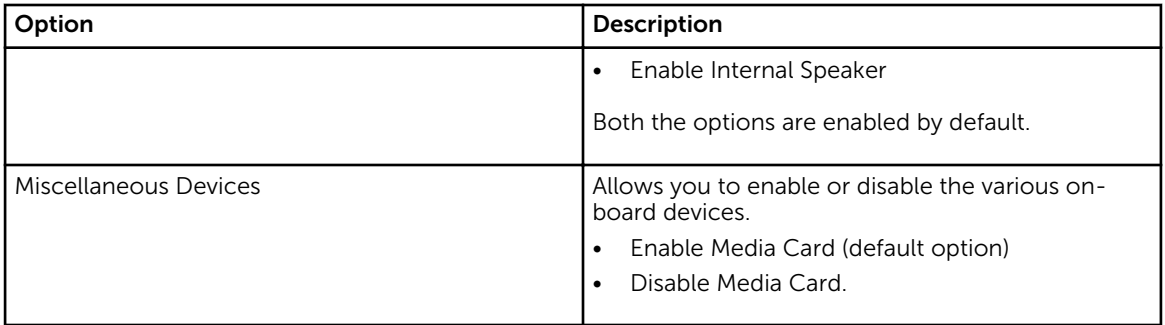

#### Table 18. Video

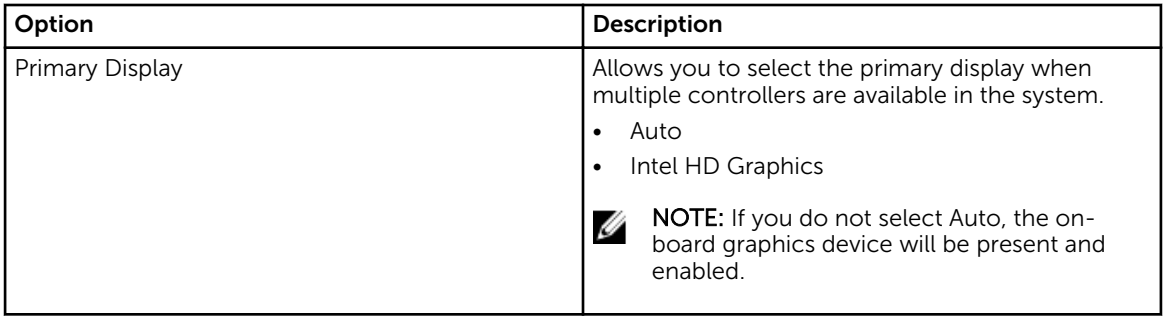

#### Table 19. Security

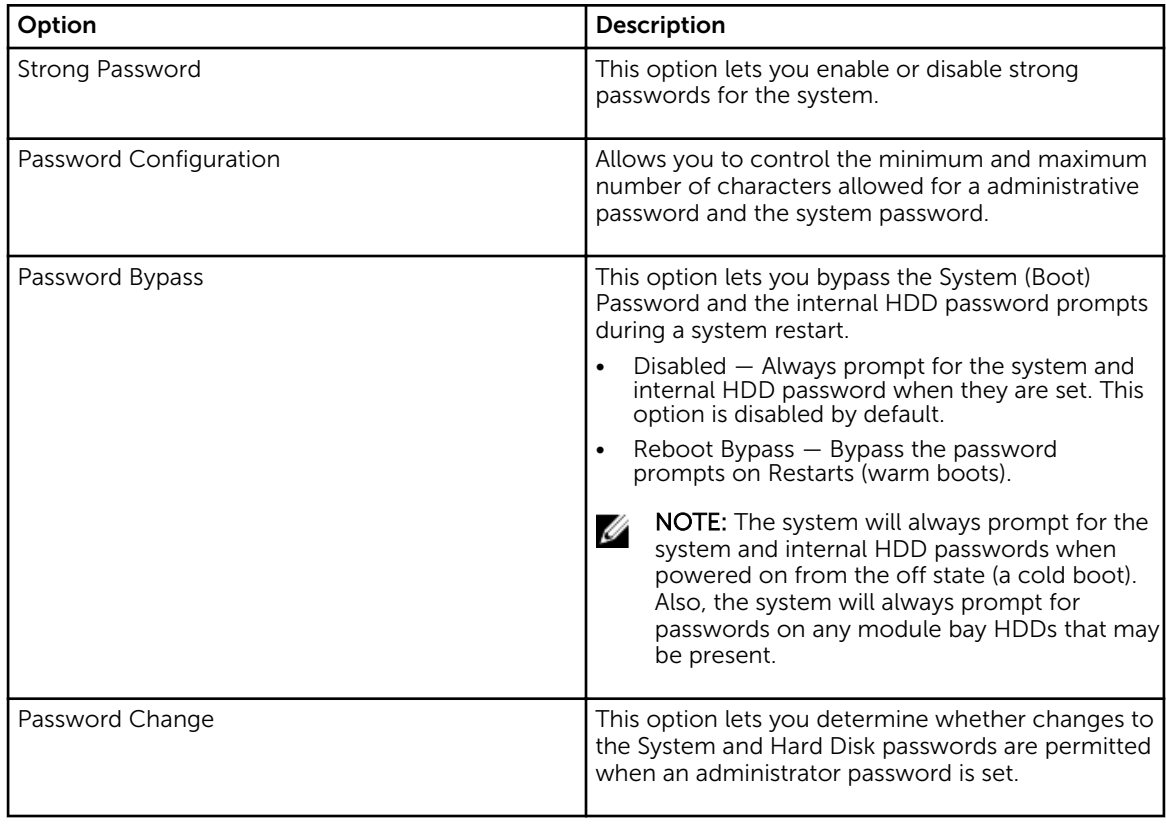

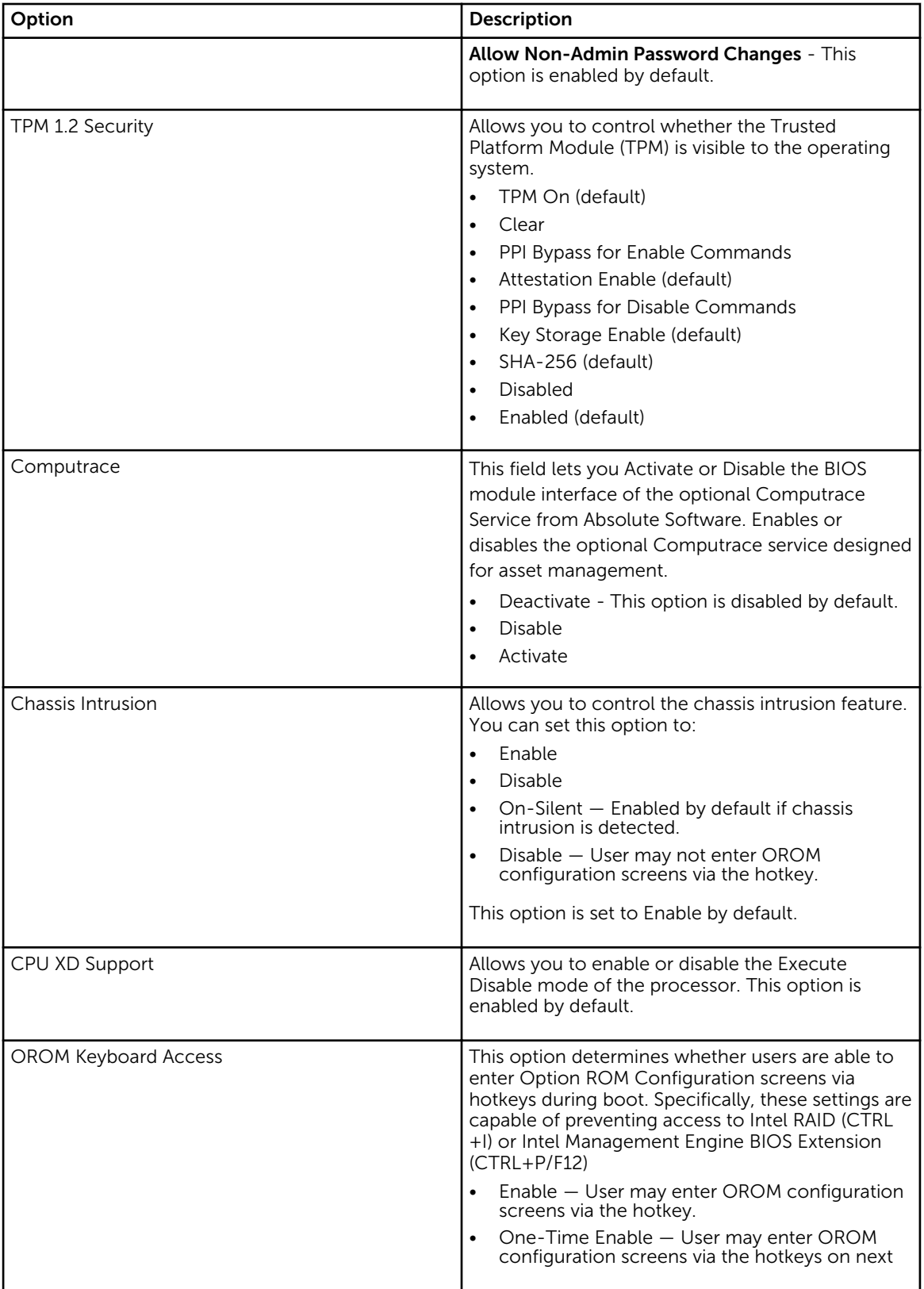

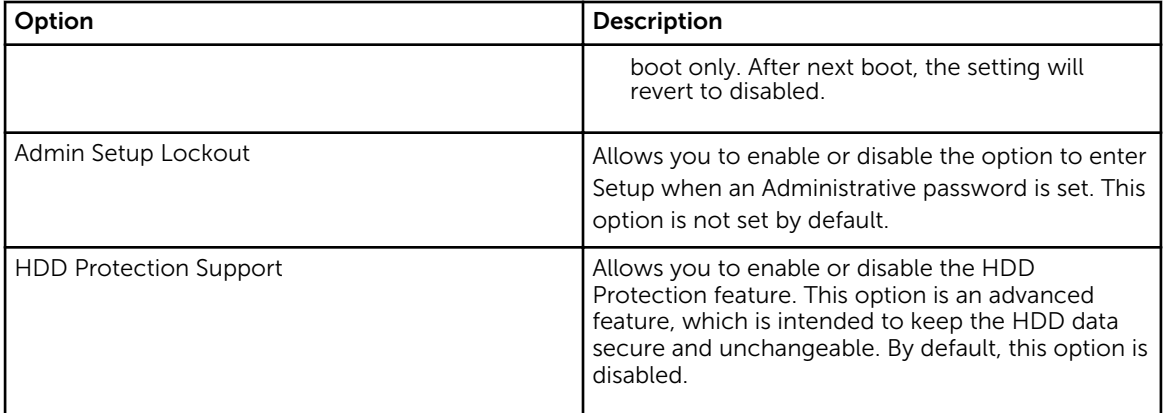

#### Table 20. Secure Boot

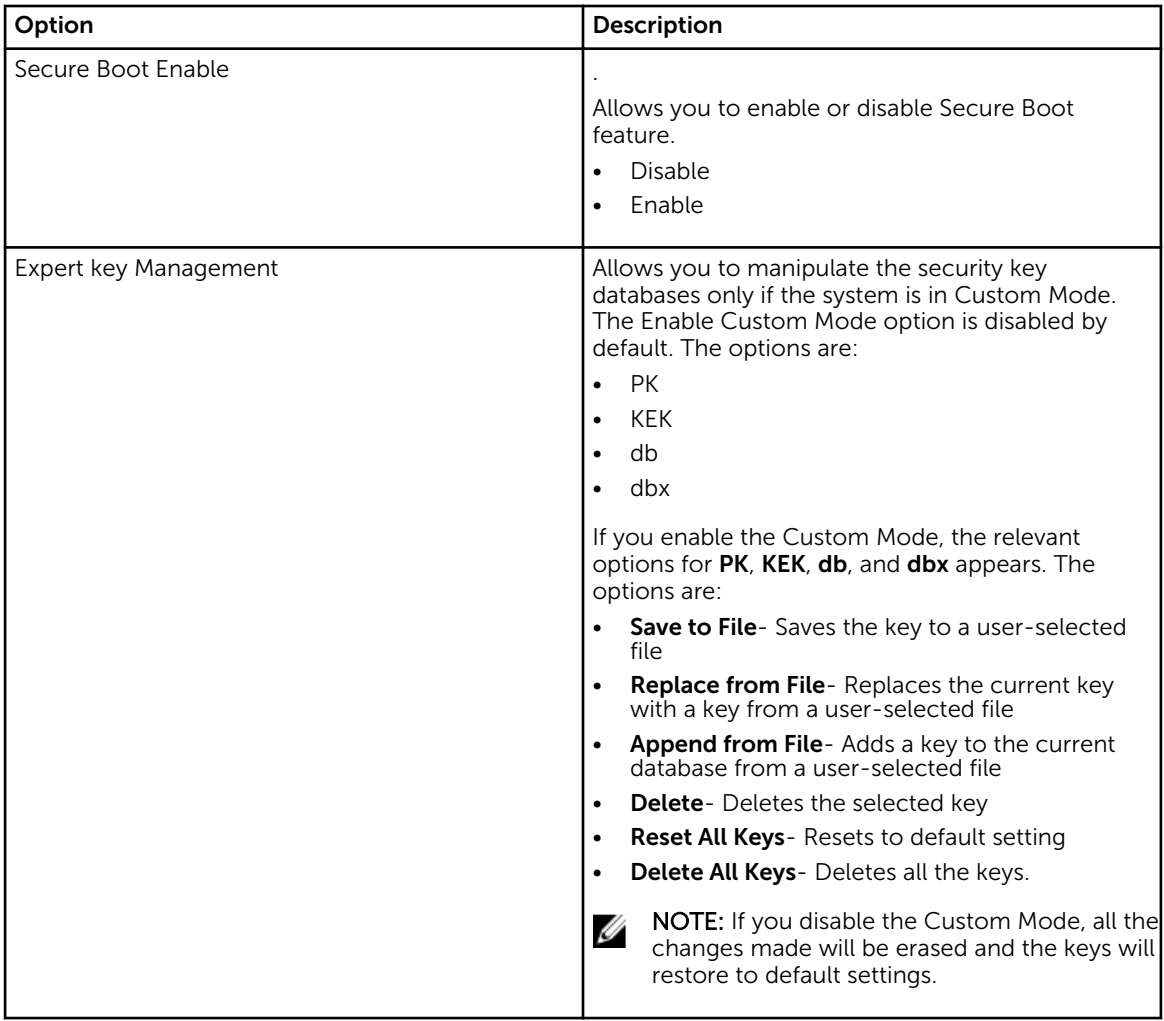

#### Table 21. Intel Software Guard Extensions

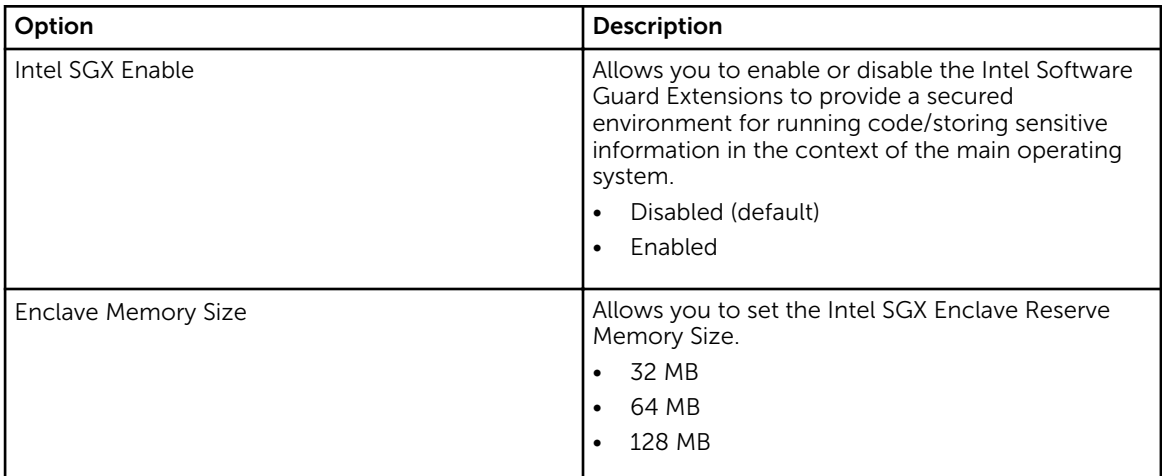

#### Table 22. Performance

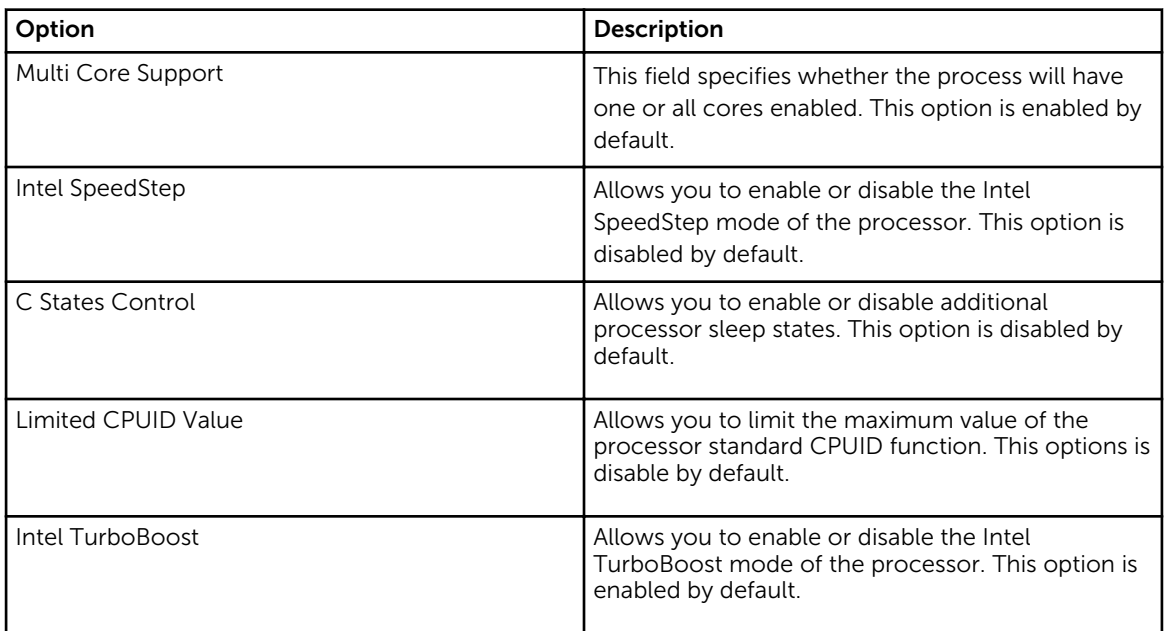

#### Table 23. Power Management

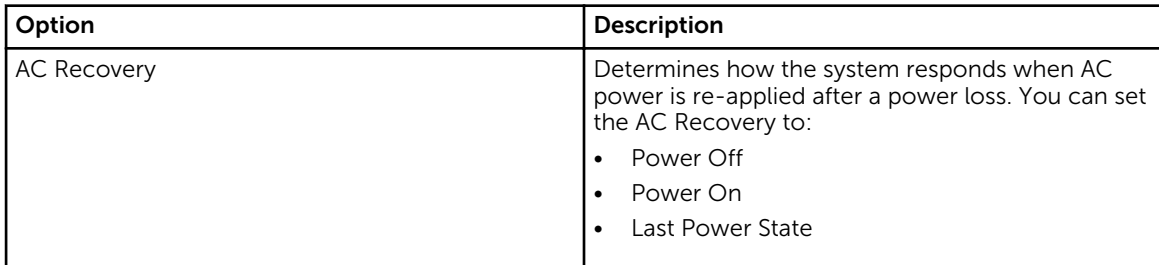

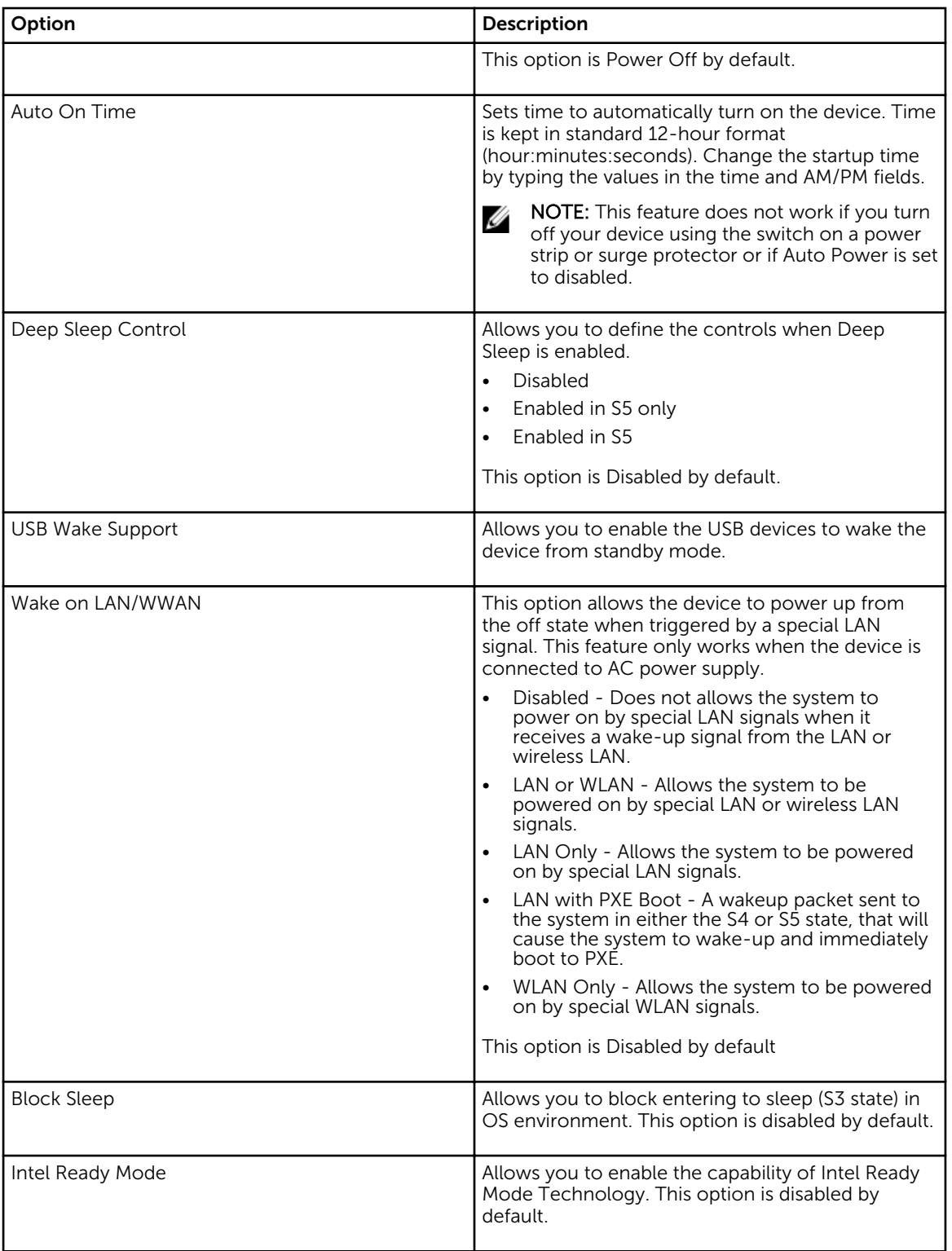

#### Table 24. POST Behavior

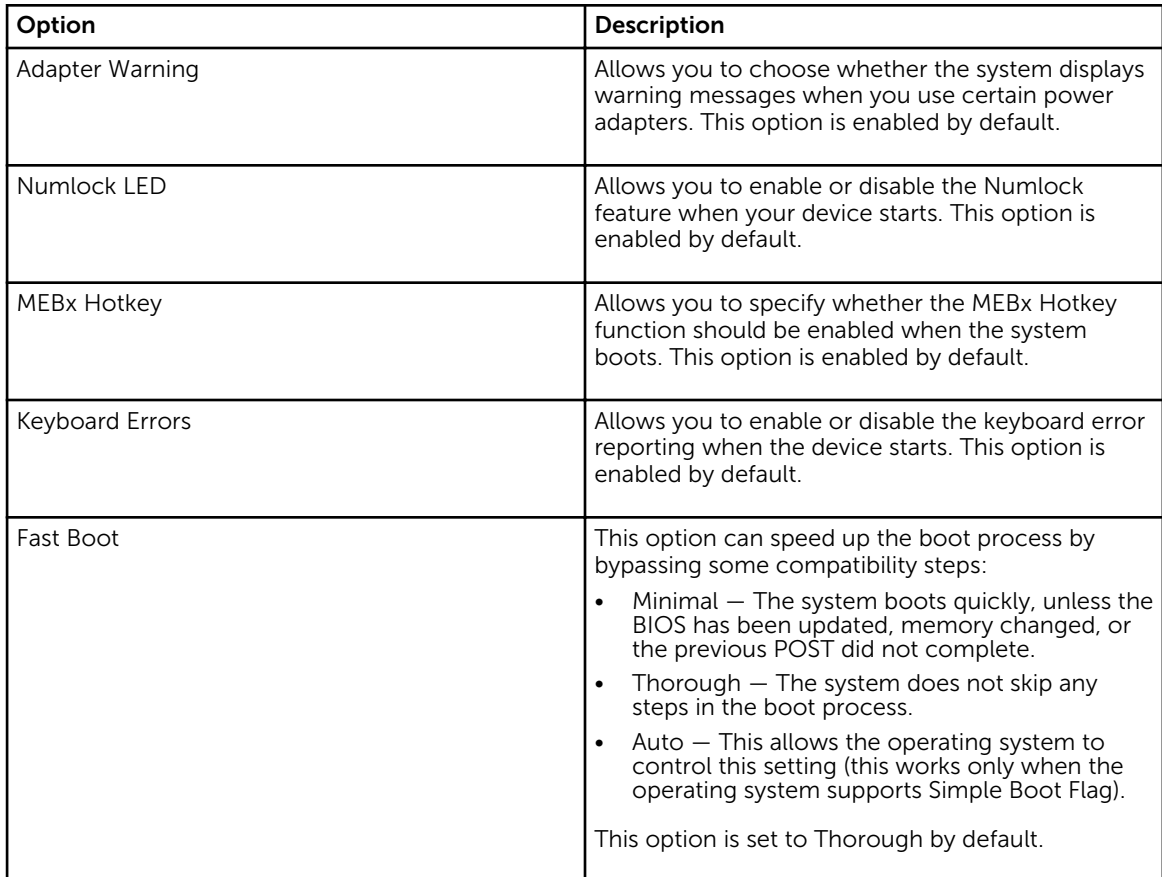

#### Table 25. Virtualization Support

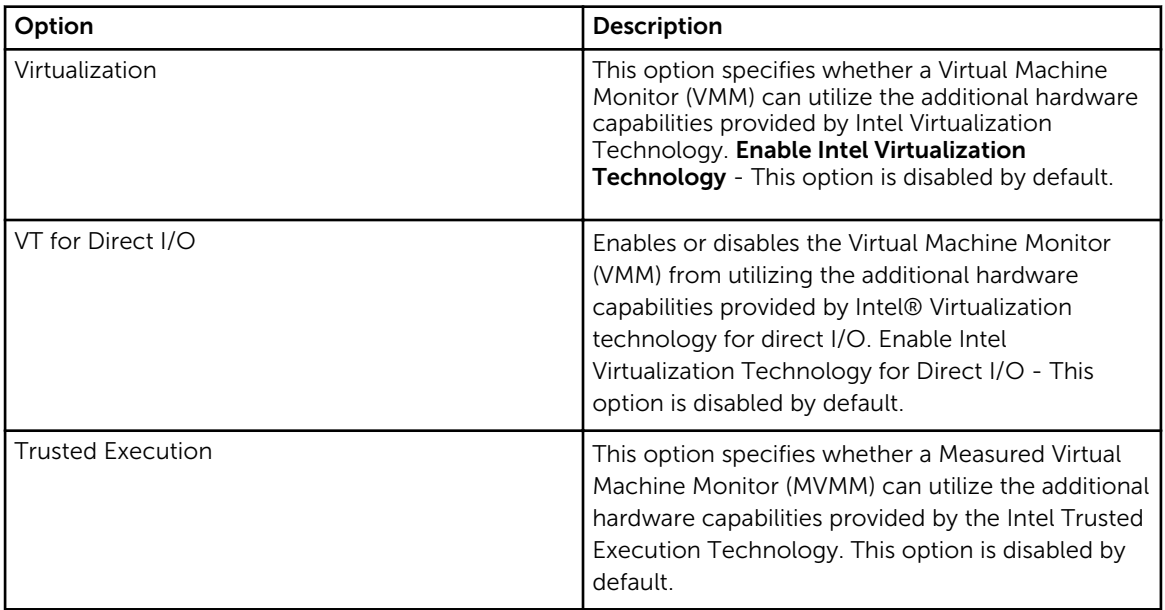

#### Table 26. Wireless

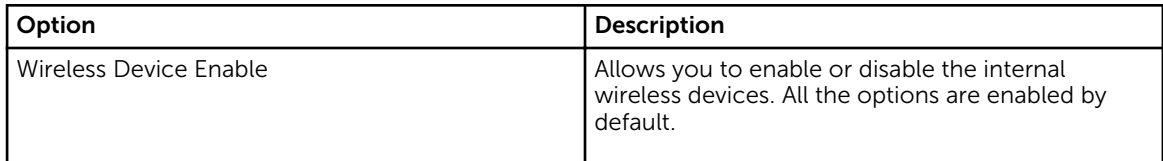

#### Table 27. Maintenance

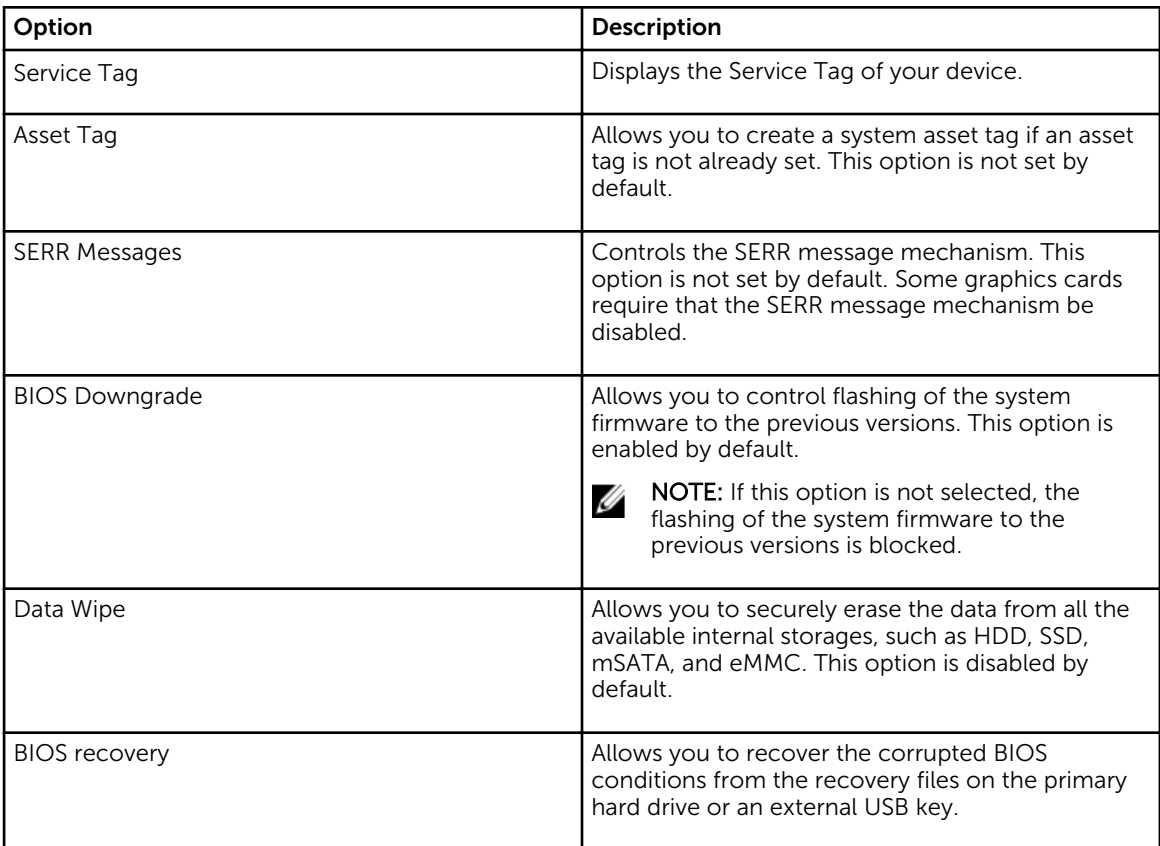

#### Table 28. Cloud Desktop

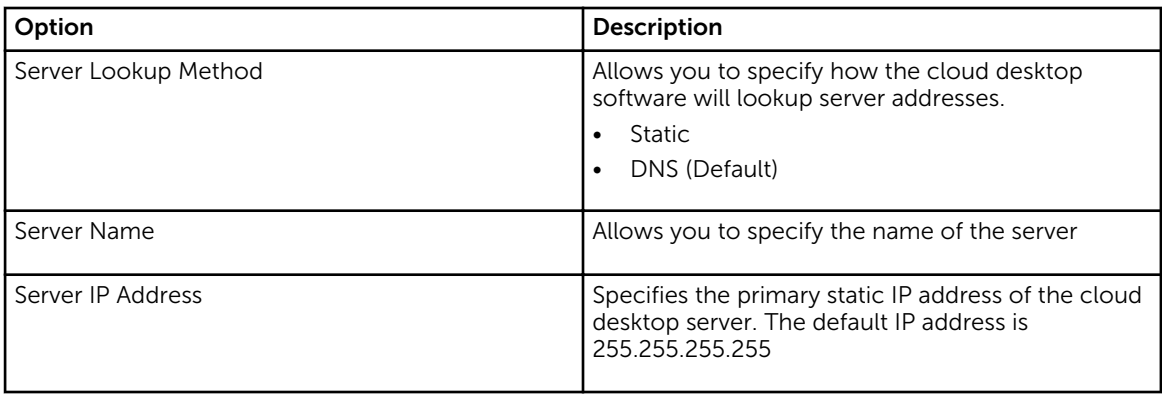

<span id="page-19-0"></span>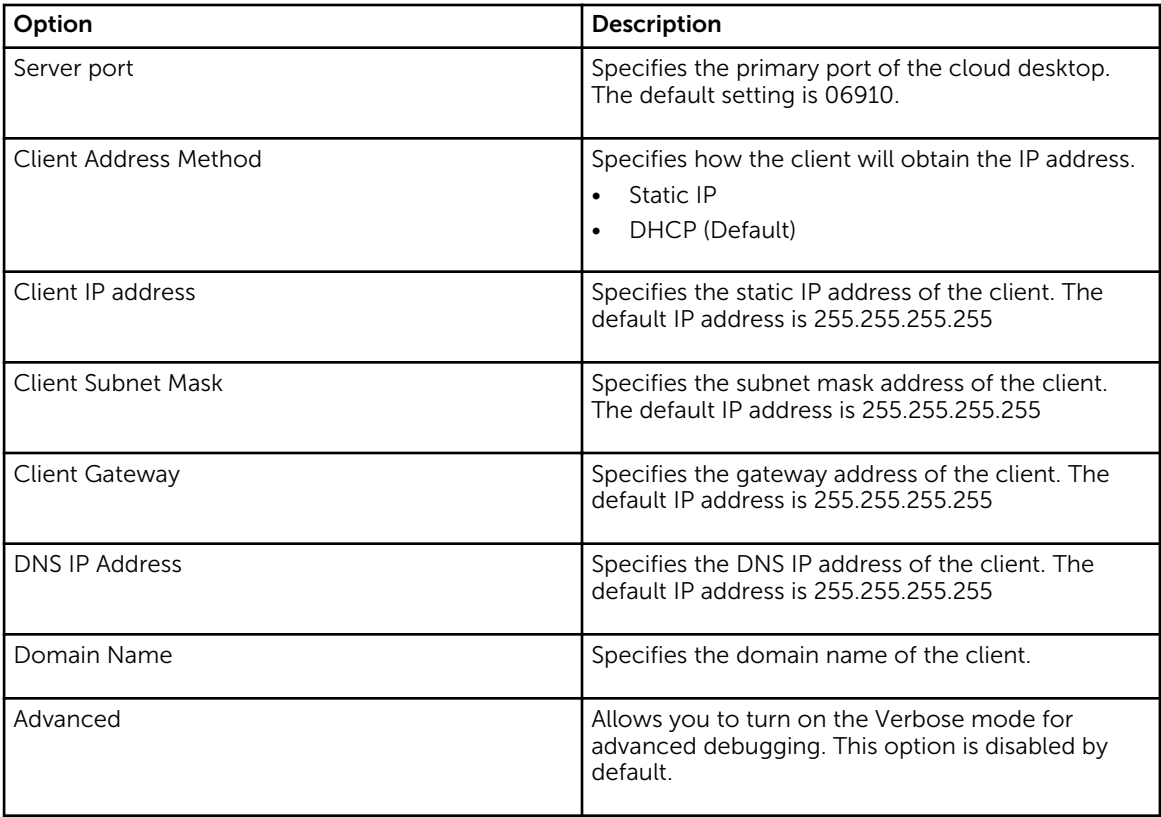

#### Table 29. System Logs

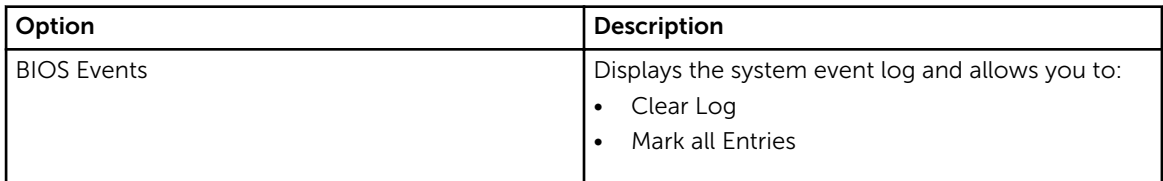

#### Table 30. Advanced configurations

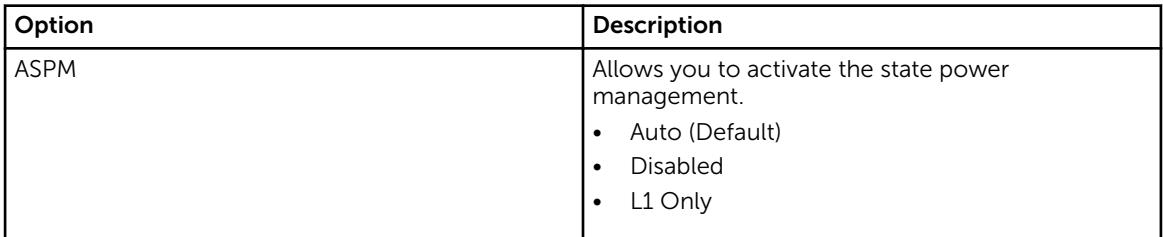

### Updating the BIOS

It is recommended to update your BIOS (System Setup), on replacing the system board or if an update is available. For laptops, ensure that your device battery is fully charged and connected to a power outlet.

- 1. Restart the device.
- 2. Go to **[Dell.com/support](http://www.dell.com/support/contents/us/en/19/article/product-support/dell-subsidiaries/wyse)**.

3. Enter the Service Tag or Express Service Code and click Submit.

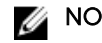

NOTE: To locate the Service Tag, click Where is my Service Tag?

NOTE: If you cannot find your Service Tag, click Detect My Product. Proceed with the instructions on screen.

- 4. If you are unable to locate or find the Service Tag, click the Product Category of your device.
- 5. Choose the **Product Type** from the list.
- 6. Select your device model and the Product Support page of your device appears.
- 7. Click Get drivers and click View All Drivers.

The Drivers and Downloads page opens.

- 8. On the Drivers and Downloads screen, under the Operating System drop-down list, select BIOS.
- 9. Identify the latest BIOS file and click Download File. You can also analyze which drivers need an update. To do this for your product, click Analyze System for Updates and follow the instructions on the screen.
- 10. Select your preferred download method in the Please select your download method below window, click Download File.

The File Download window appears.

- 11. Click Save to save the file on your device.
- 12. Click Run to install the updated BIOS settings on your device.

Follow the instructions on the screen.

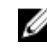

NOTE: It is recommended not to update the BIOS version for more than 3 revisions. For example: If you want to update the BIOS from 1.0 to 7.0, then install version 4.0 first and then install version 7.0

## <span id="page-21-0"></span>Troubleshooting your device

You can troubleshoot your device using indicators like diagnostic lights, beep codes, and error messages during the operation of the device.

### Diagnostic power LED codes

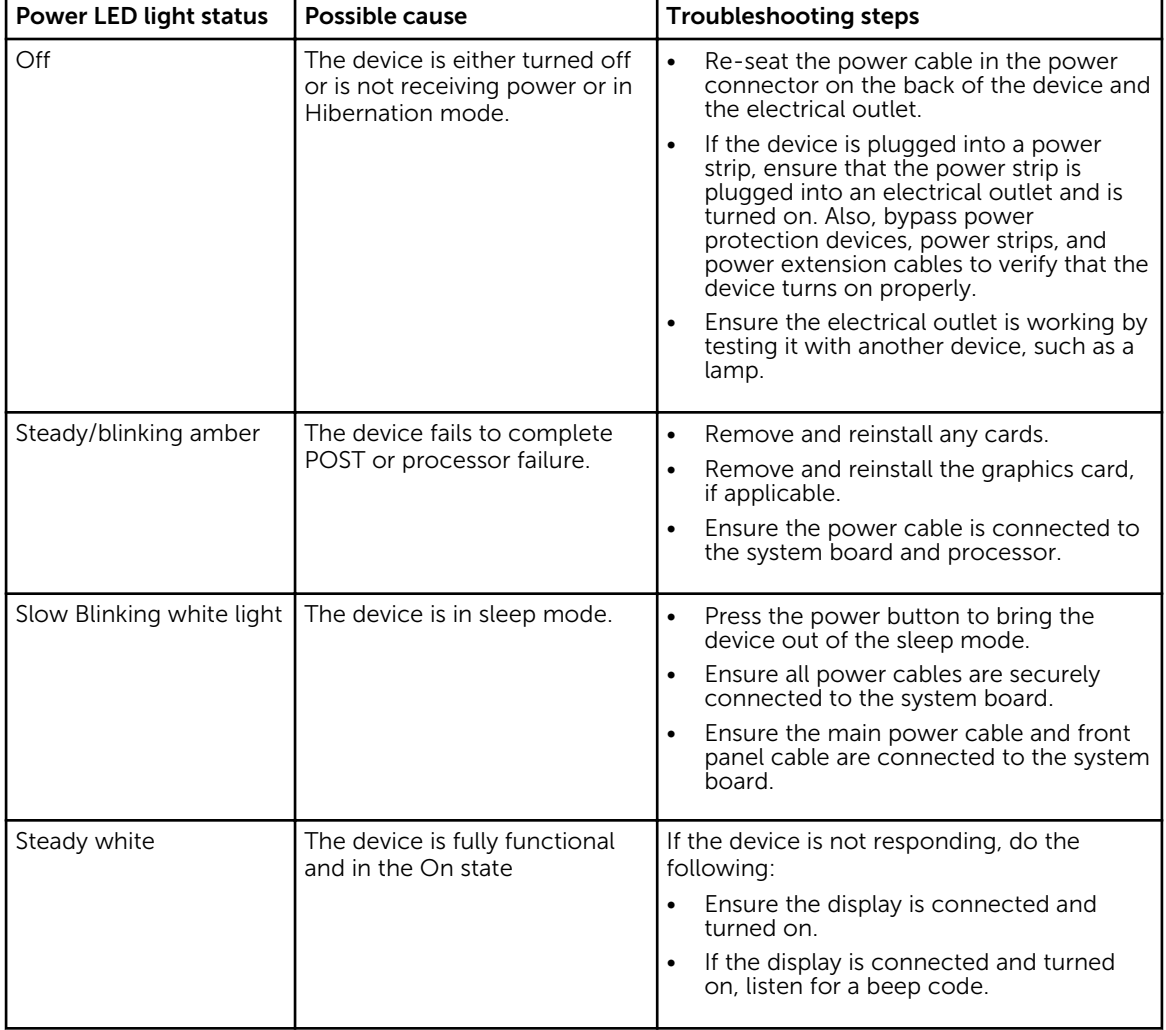

Table 31. Diagnostic power LED codes

## <span id="page-22-0"></span>Diagnostic error messages

#### Table 32. Diagnostic error messages

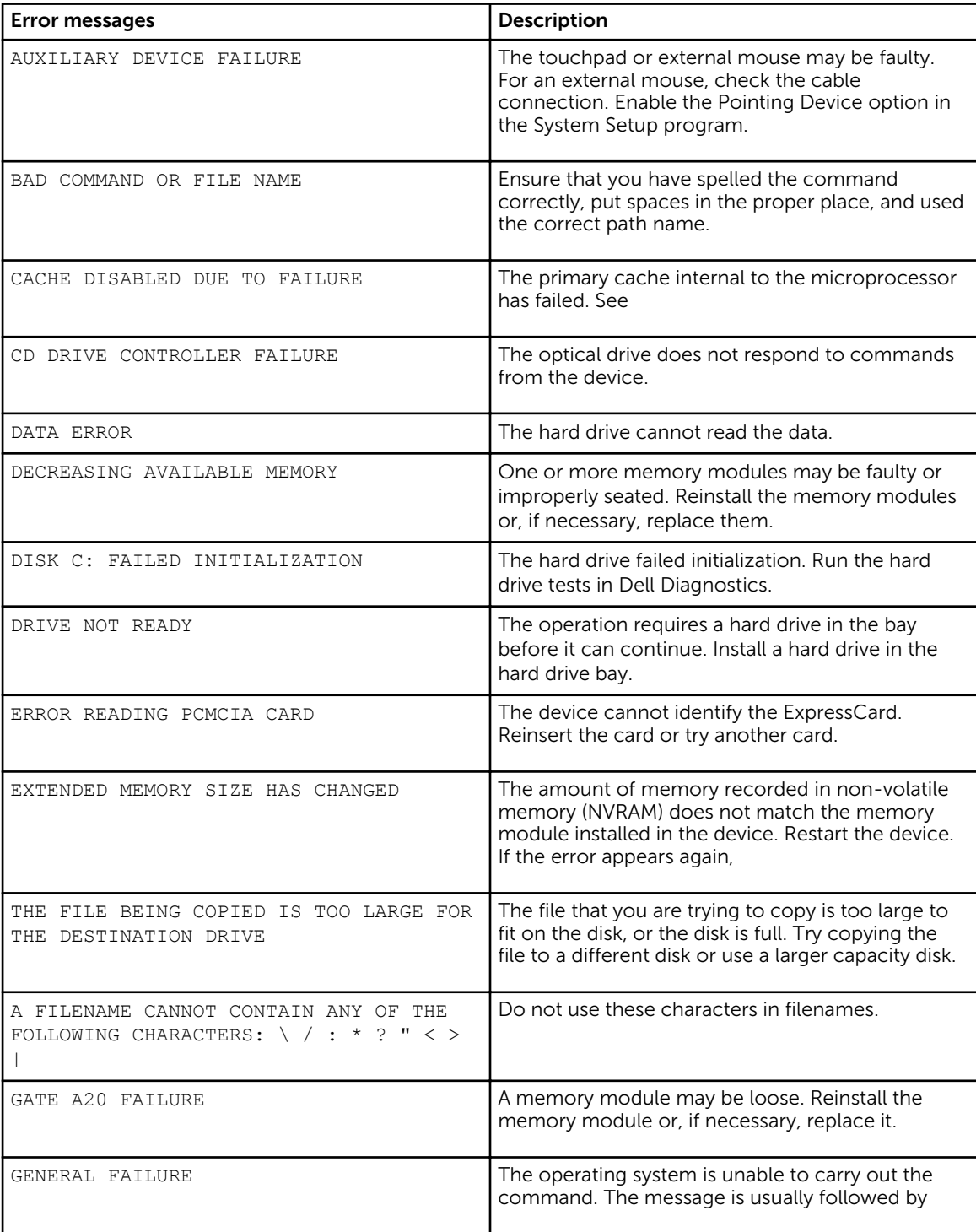

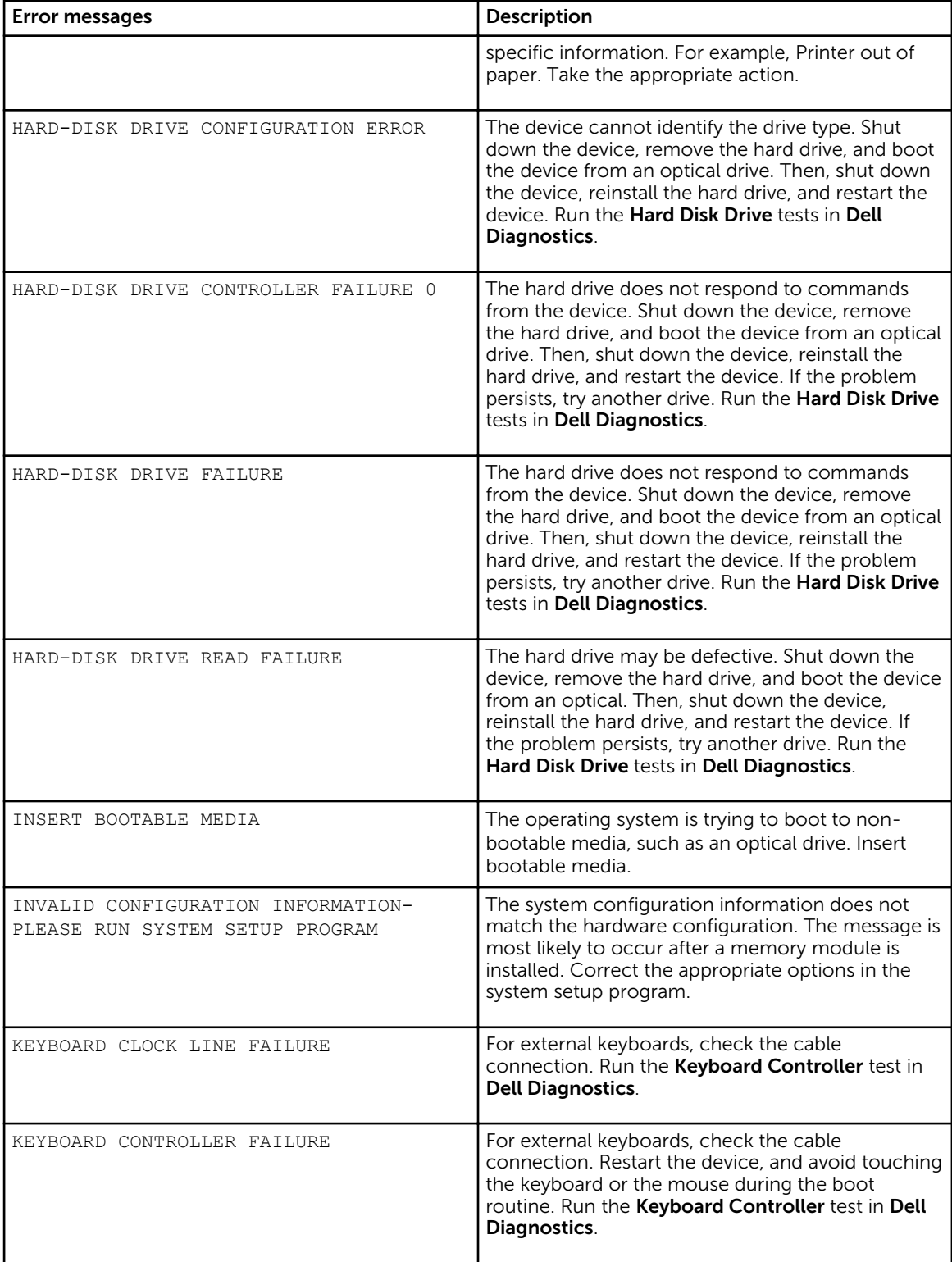

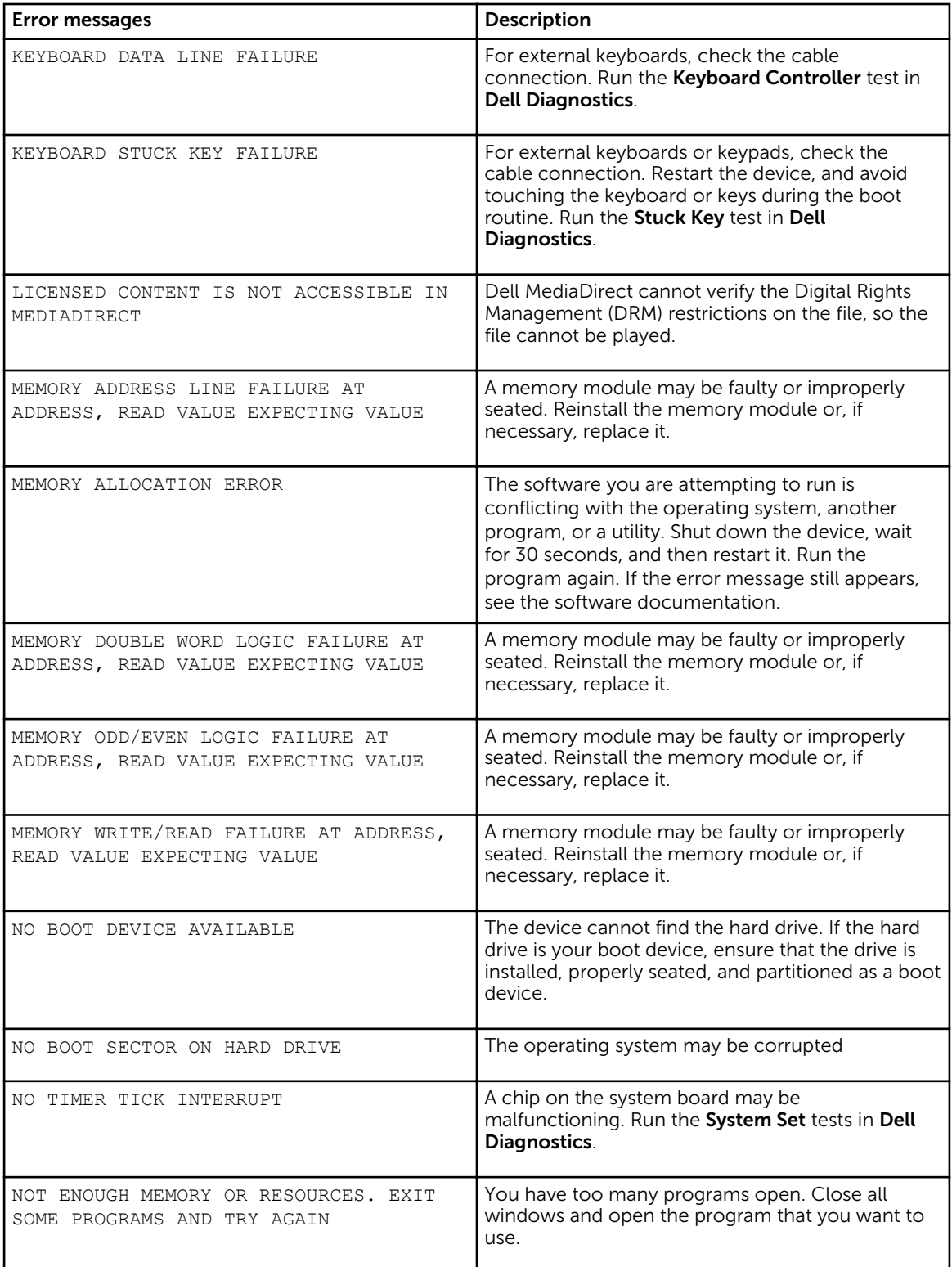

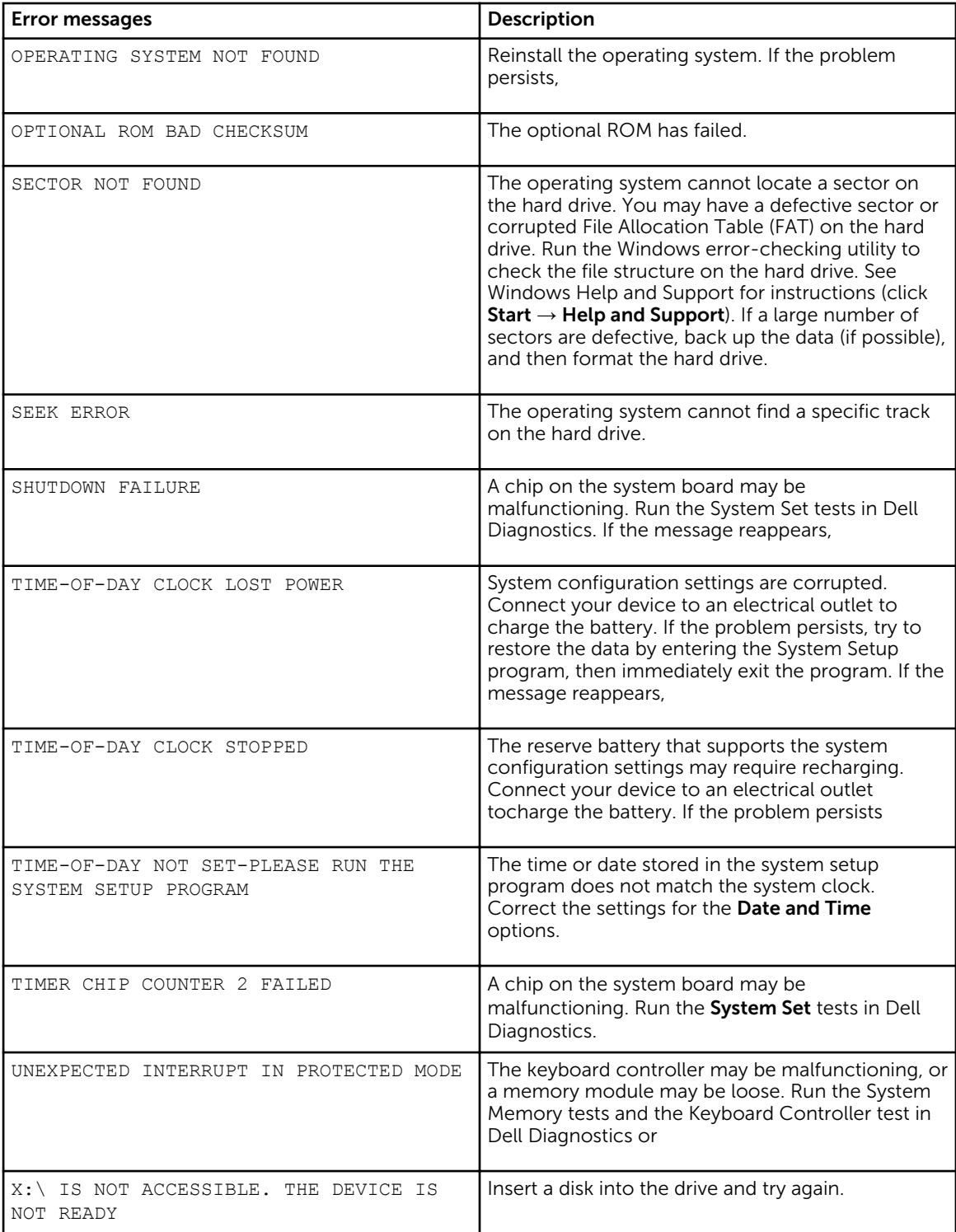

### <span id="page-26-0"></span>System error messages

#### Table 33. System error messages

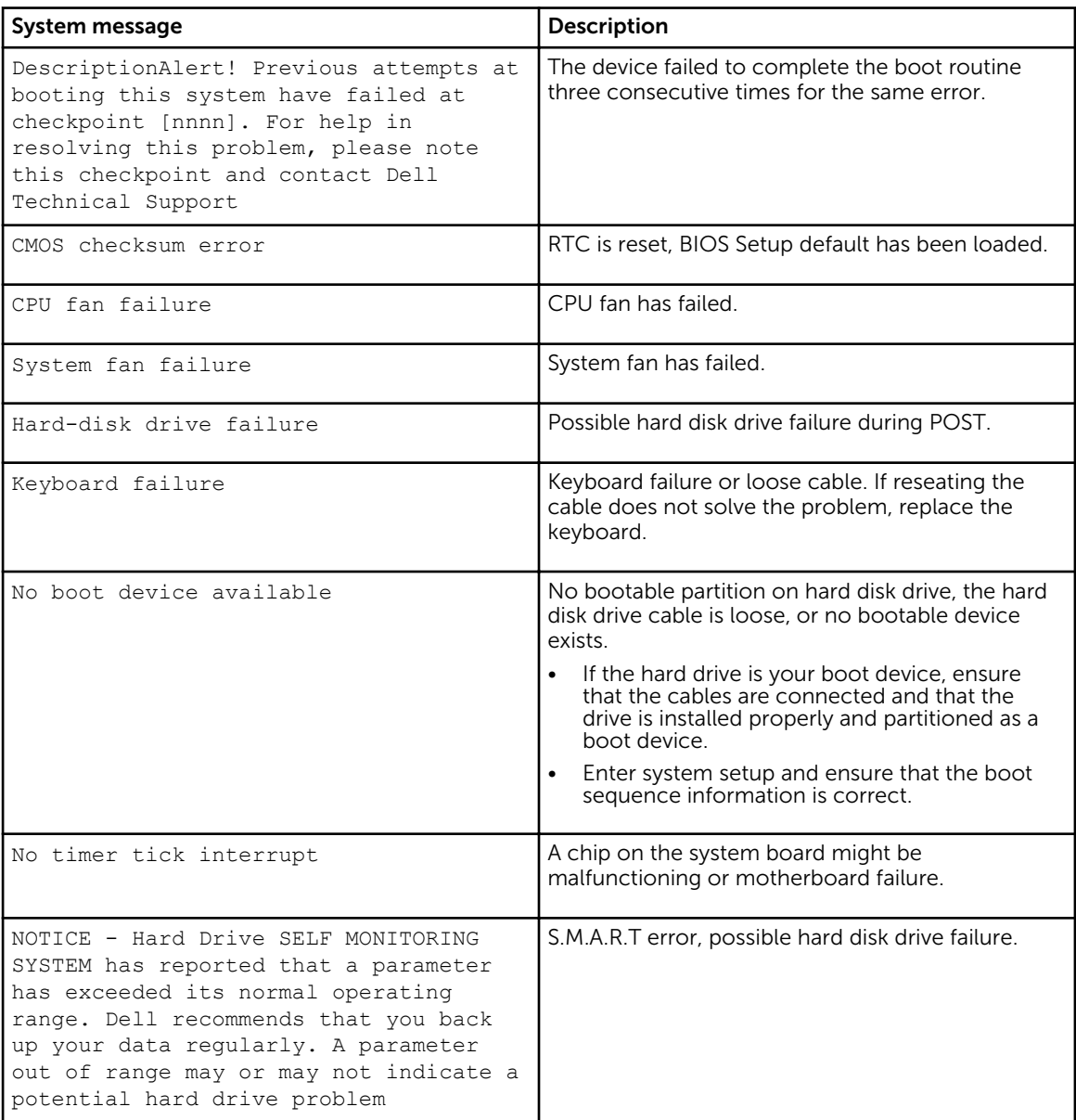

# 4

## <span id="page-27-0"></span>Contacting Dell

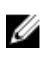

NOTE: If you do not have an active Internet connection, you can find contact information on your purchase invoice, packing slip, bill, or Dell product catalog.

Dell provides several online and telephone-based support and service options. Availability varies by country and product, and some services may not be available in your area. To contact Dell for sales, technical support, or customer service issues:

- 1. Go to [Dell.com/support](https://www.dell.com/support/contents/us/en/19/article/product-support/dell-subsidiaries/wyse).
- 2. Select your support category.
- 3. Verify your country or region in the Choose a Country/Region drop-down list at the bottom of the page.
- 4. Select the appropriate service or support link based on your need.